Thorlabs CC6000 Software

Version 8.1 Build 1.22.9.12

(Copyright ©2022, Thorlabs Vytran)

Use this software to operate the CC6000 Portable Connector End Face Geometry Interferometer (only for models with serial number greater than 1200)

## RELEASE NOTES:

Changes in this version include:

- Bug in Reference Tool Calibration Procedure introduced in V8.0 fix.
- Display issue when using high resolution monitors fixed.
- Added driver installation and support for internal Basler camera (prompted by obsoleting of currently used Sentech camera).
- Incorporated support for duplex LC-APC connectors with key at 90-deg-rotation from standard position - denoted in the industry as the "Uniboot pull-boot LC-APC-Duplex" type product.
- Improved fiber detection in Reference Tool calibration.
- Added warning to user message, appearing at completion of Reference Tool calibration, for user to check that fiber detection was successful (as evidenced by location of circle overlay).
- Added missing units to Height column label in Excel file export of data.
- Added prevention of deletion or modification to factory-supplied Administrator login.
- Eliminated change to login password that could occur if Windows login association was changed in a login configuration.

## SUPPORTED PLATFORMS:

This software was verified with the following platforms:

- Windows 7 (32-bit and 64-bit versions)
- Windows 8 (32-bit and 64-bit versions)
- Windows 10 (32-bit and 64-bit versions)

## INSTALLATION INSTRUCTIONS:

- 1. Download the compressed distribution of CC6000 software from the Thorlabs CC6000 web page to the computer to be used for CC6000 control and data storage.
- 2. If a previous version of CC6000 software exists on the computer, please follow the steps below:
	- In the search bar of Windows OS, type "Control Panel". Press "Open" in window that appears.

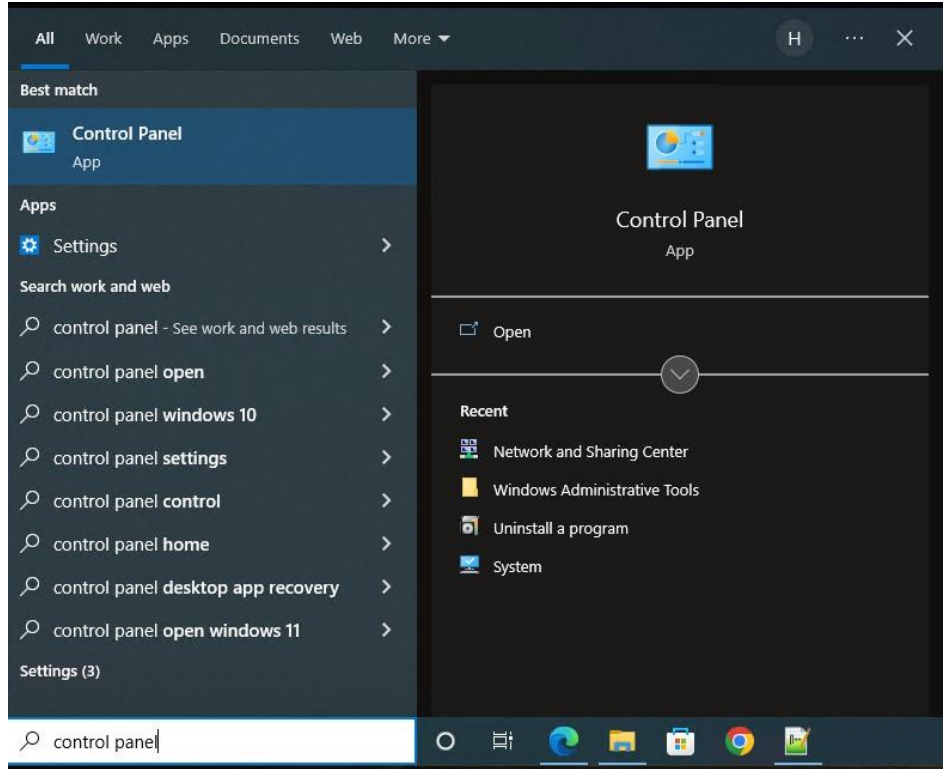

• In the Control Panel window, press "Uninstall a program".

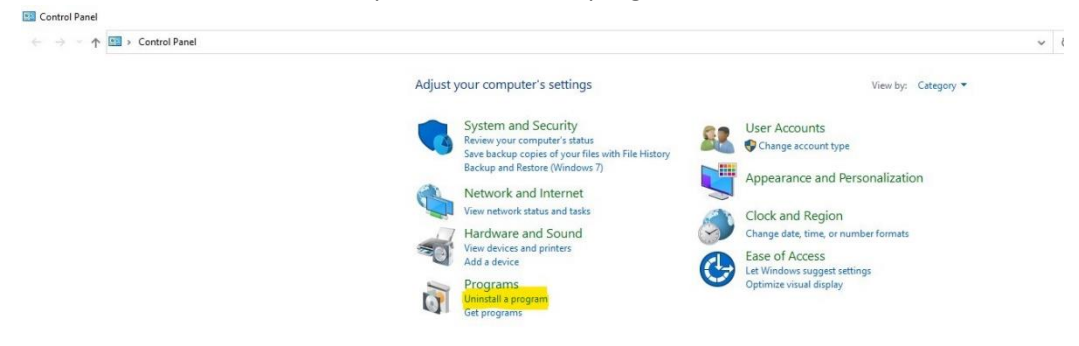

• Program and Features window will appear and select CC6000 in the list and right click it. Select Uninstall in the menu that pops up.

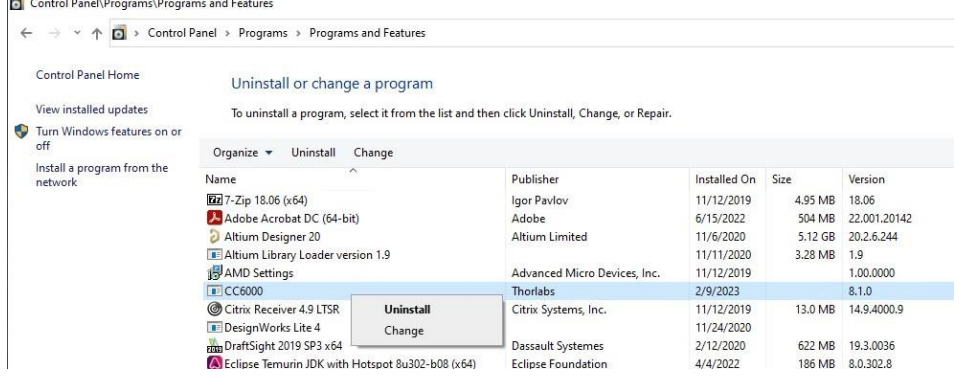

• After selecting Uninstall, if User Account Window pops up, please select "Yes" button.

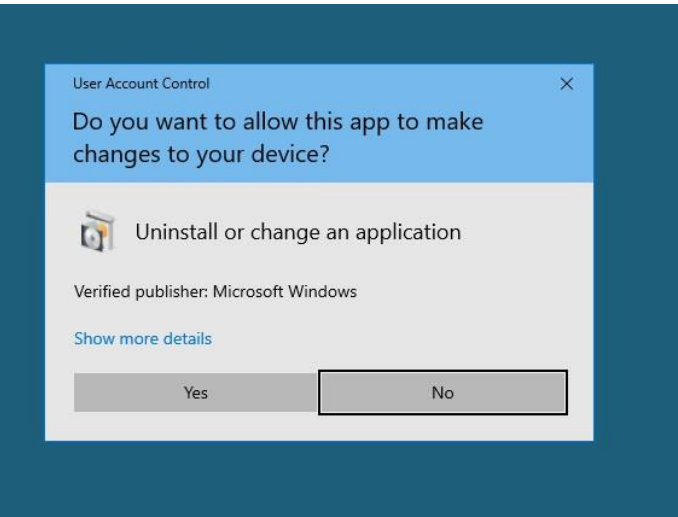

- Select default options and when "Uninstall Complete" window appears select the "Finish" button.
- After uninstallation of CC6000 software, back on the Program and Features window select Microsoft SQL Server 2014(64-bit) and right click it. (64-bit) will only appear if it is 64-bit system. Select Uninstall/change in the menu that pops up.Control Panel\Programs\Programs and Features

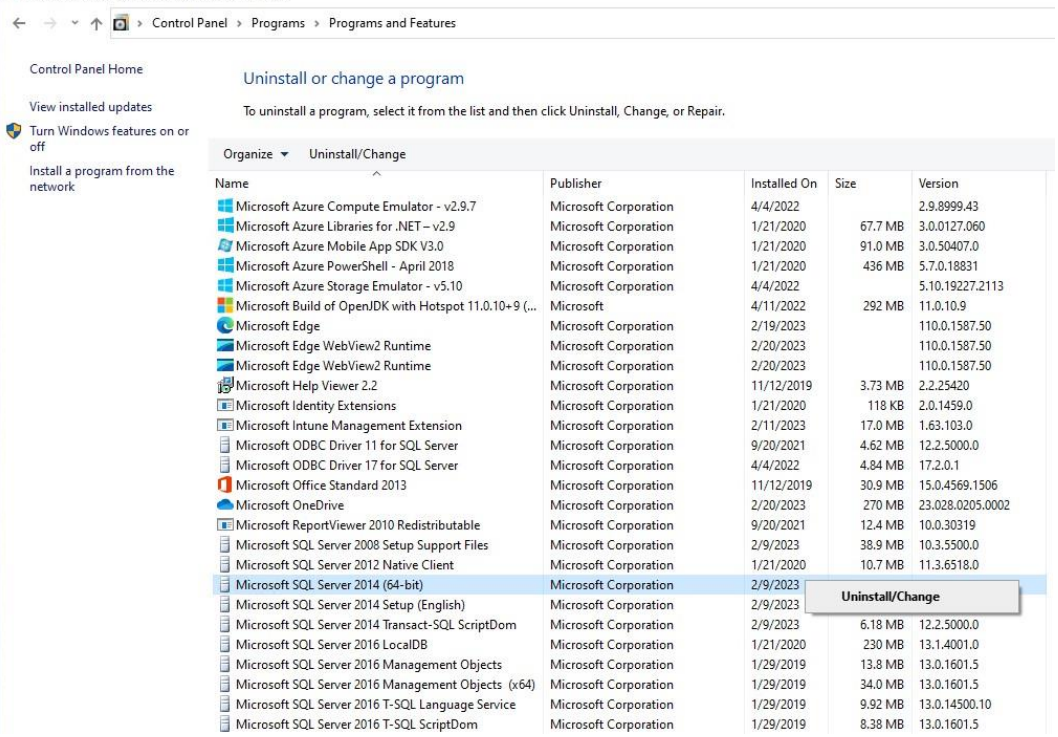

• Select default options (Remove, Next, Select All, Remove) and once uninstalling completes, press the "Close" button.

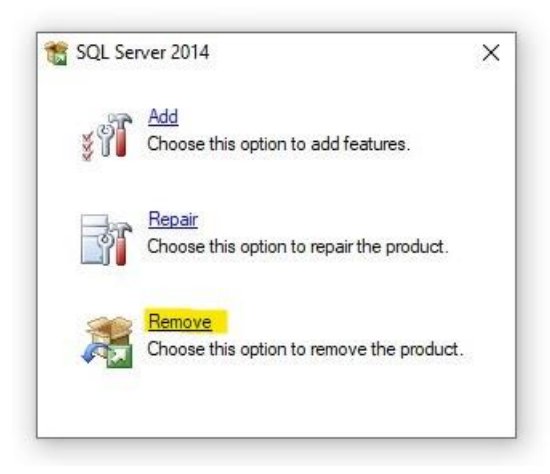

• Navigate to C:\Program Files\Microsoft SQL Server and delete the folder "MSSQL12.TLSQLEXPRESS".

is PC > System (C:) > Program Files > Microsoft SQL Server

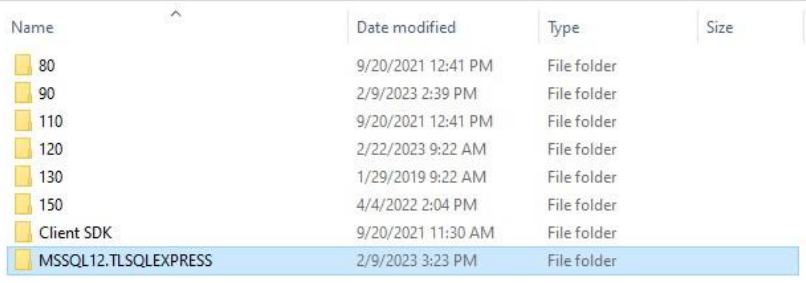

- 3. Create a folder just below the computer's root directory (e.g.; C:/CC6000) and extract the distribution ZIP file content to that folder.
- 4. Right-click the SETUP.EXE file and select "Run as Administrator".
- 5. Follow the instructions for software installation found in the CC6000 User Manual.